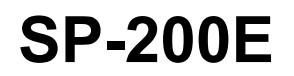

Statement Printer

# **User's Guide**

Version 1.00 7/2006 Edition 1

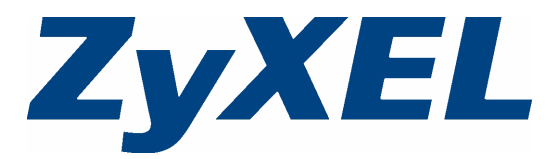

Copyright © 2006 ZyXEL Communications Corporation. All rights reserved.

## **1 Introducing the SP-200E**

The SP-200E is a 2-inch thermal printer with an integrated, easy-to-use, push-button control panel. It lets you generate subscriber accounts and print account information with the push of a button. It is also compact and portable and does not need a computer or printer. It is ideal for offices, coffee shops, libraries, hotels and airport terminals that provide Internet access for customers.

You can connect multiple SP-200Es to a single hotspot or service gateway to generate accounts in different locations.

## **2 Hardware Descriptions and Connections**

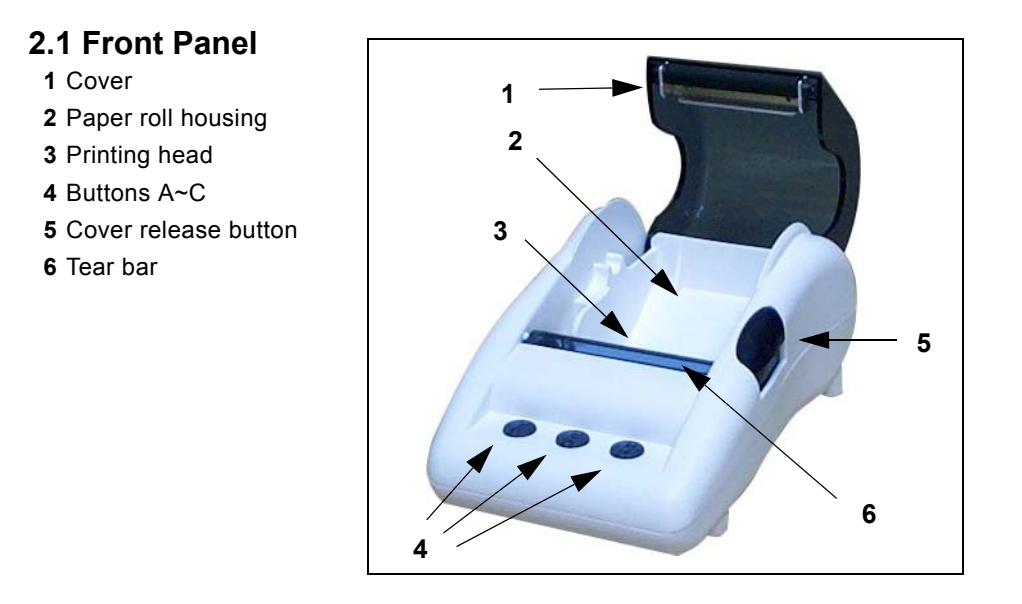

### **2.2 Rear Panel**

- **1** Reset button
- **2** Power switch
- **3** DC power socket
- **4** Ethernet port (RJ-45)
- **5** PS/2 keypad port

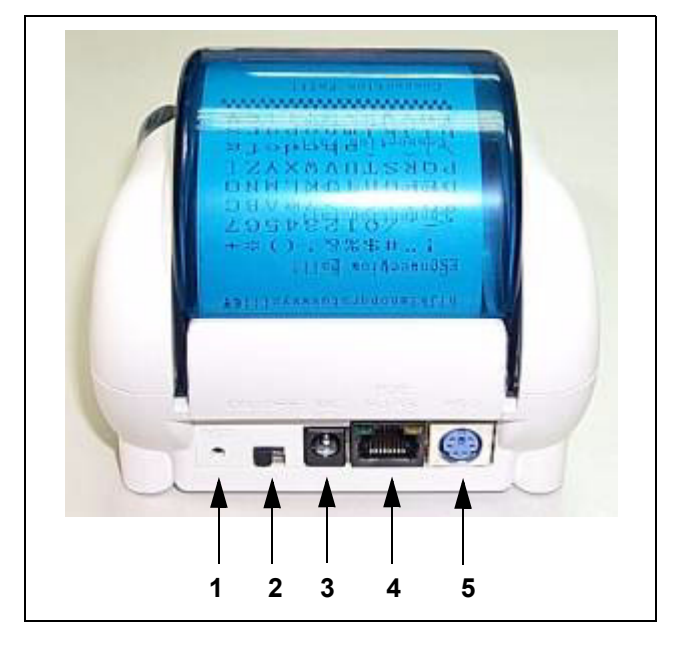

#### **Table 1** Rear Panel Hardware

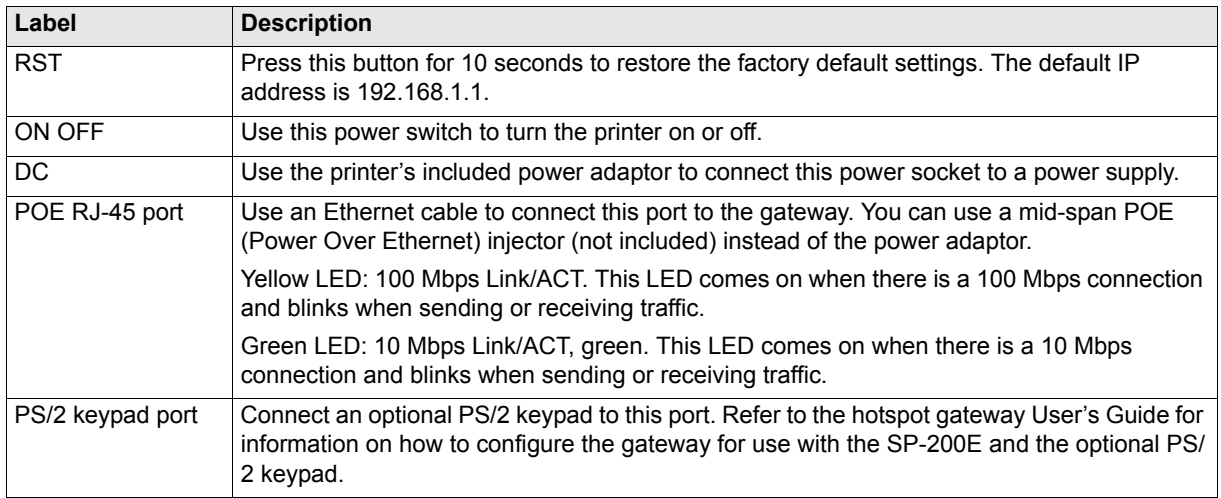

### **2.3 Front Panel Push-Buttons**

Push the power switch to **ON**. The buttons on the front panel light up when the statement printer is receiving power. The following table describes push-button's LED status and functions.

**Note:** If the printer prints continuously for two minutes, you must stop printing for at least eight minutes.

| <b>LED Status</b>                             | <b>Printer mode</b>         | <b>Function</b>                                                                                                    |
|-----------------------------------------------|-----------------------------|----------------------------------------------------------------------------------------------------|
| All Button<br>LED <sub>s</sub> Off            | Off                         | All of the printer's functions are stopped.<br>Hold button A down while you turn on the power to have the printer print a self-<br>test.                                                                 |
| All Button<br>LEDs On<br>(Green)              | On (Ready)                  | Push a button to create a customer account with the configured account service<br>period. Refer to the gateway User's Guide for information on how to configure the<br>gateway for use with the SP-200E. |
| <b>Button A</b><br><b>Blinking</b><br>(Green) | Out of paper/<br>Cover open | No function.                                                                                                    |

**Table 2** Front Panel Push-Buttons

## **3 Loading Paper Rolls**

Use the following steps to prepare the statement printer for use with a gateway.

**1** Push the cover release button. **2** Open the cover.

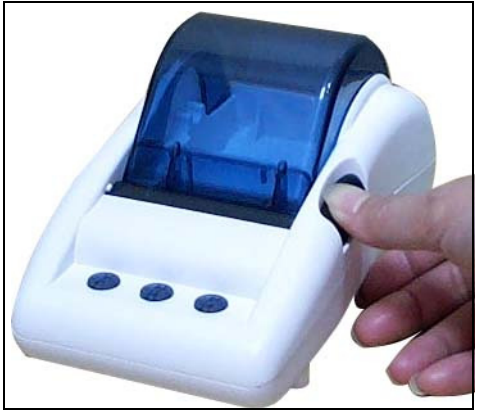

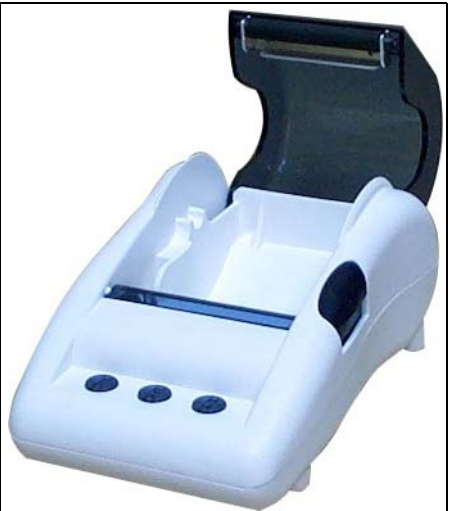

**3** Set a paper roll in the printer so that it unrolls from the bottom.

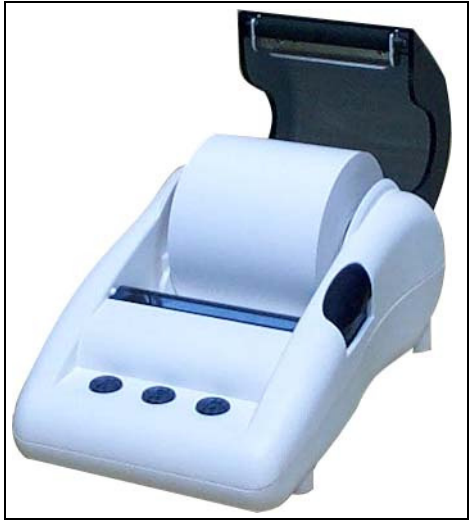

**4** Pull some paper out to start the roll.

Press down on the middle of the cover to close it (do not press on only one side of the cover). Press firmly until you feel the cover lock into the closed position.

**5** Hold button **A** down to print a self-test. Pull the paper down across the tear bar from one side to the other to cut it.

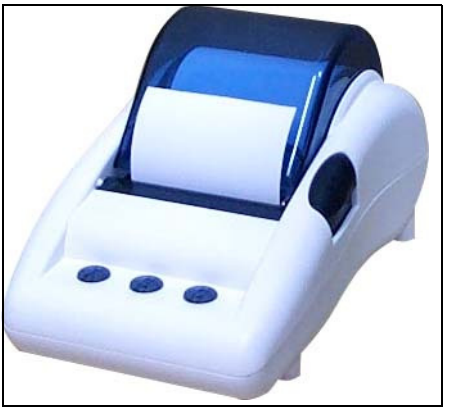

### **4 Web Configurator**

The web configurator allows you to change the SP-200E's IP address or encryption key. You should also change the SP-200E's password.

### **4.1 Web Configurator Login**

Follow the steps below to access and use the web configurator.

**Note:** The SP-200E allows only one web configurator session at a time.

- **1** Give your computer a static IP address between 192.168.1.1 and 192.168.1.254 (but do not use 192.168.1.7) and connect your computer directly to the Ethernet port.
- **2** Launch your web browser and type **192.168.1.7** as the web address..

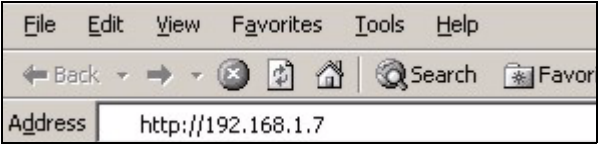

**3** A login screen displays. Type "admin" (default) as the user name and "1234" (default) as the password. The user name and password are case sensitive.

- Click **Setup** to log in if you want to configure the SP-200E (see section [4.2](#page-5-0)).
- Click **Firmware Upgrade** if you want to upload firmware (see section [4.3\)](#page-6-0).

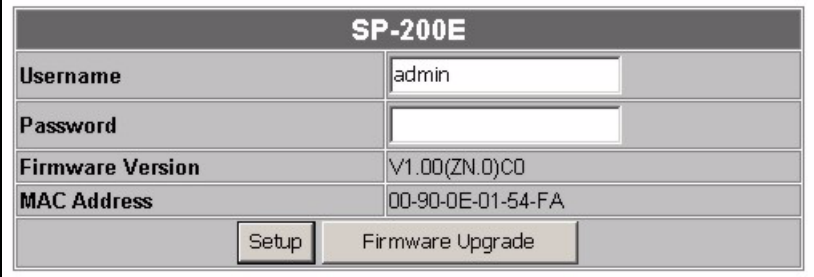

**Note:** The SP-200E automatically logs you out if there is no activity for longer than five minutes after you log in. If this happens, simply log back in again.

### <span id="page-5-0"></span>**4.2 Configuration**

The **Setup** screen displays after you enter the user name and password and click **Setup**.

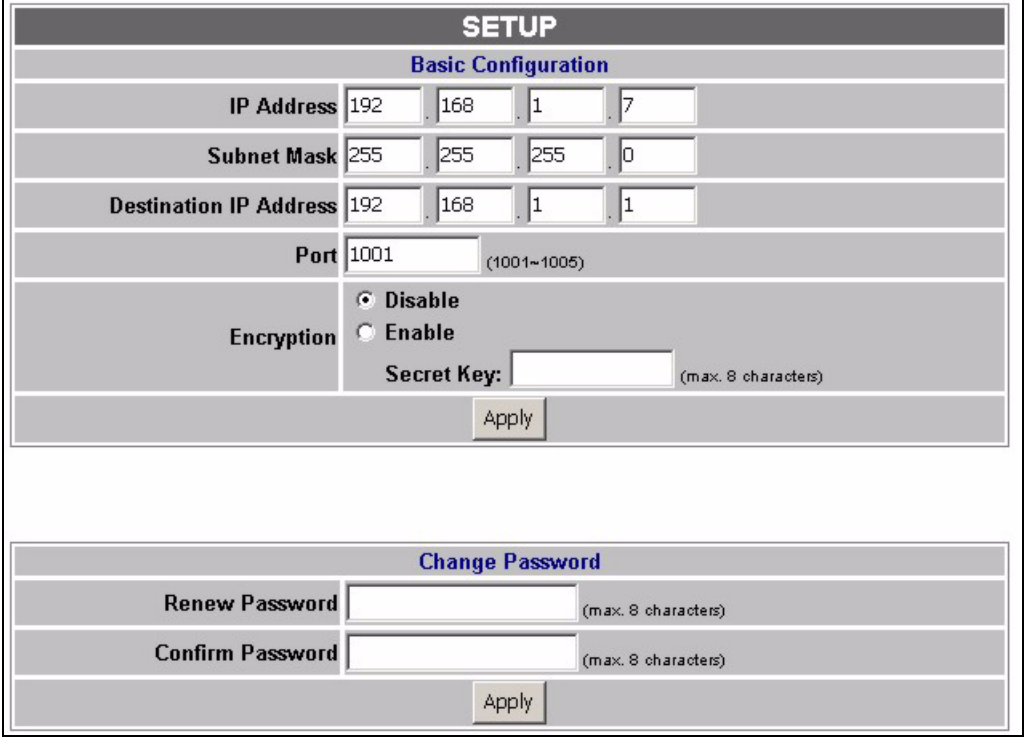

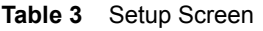

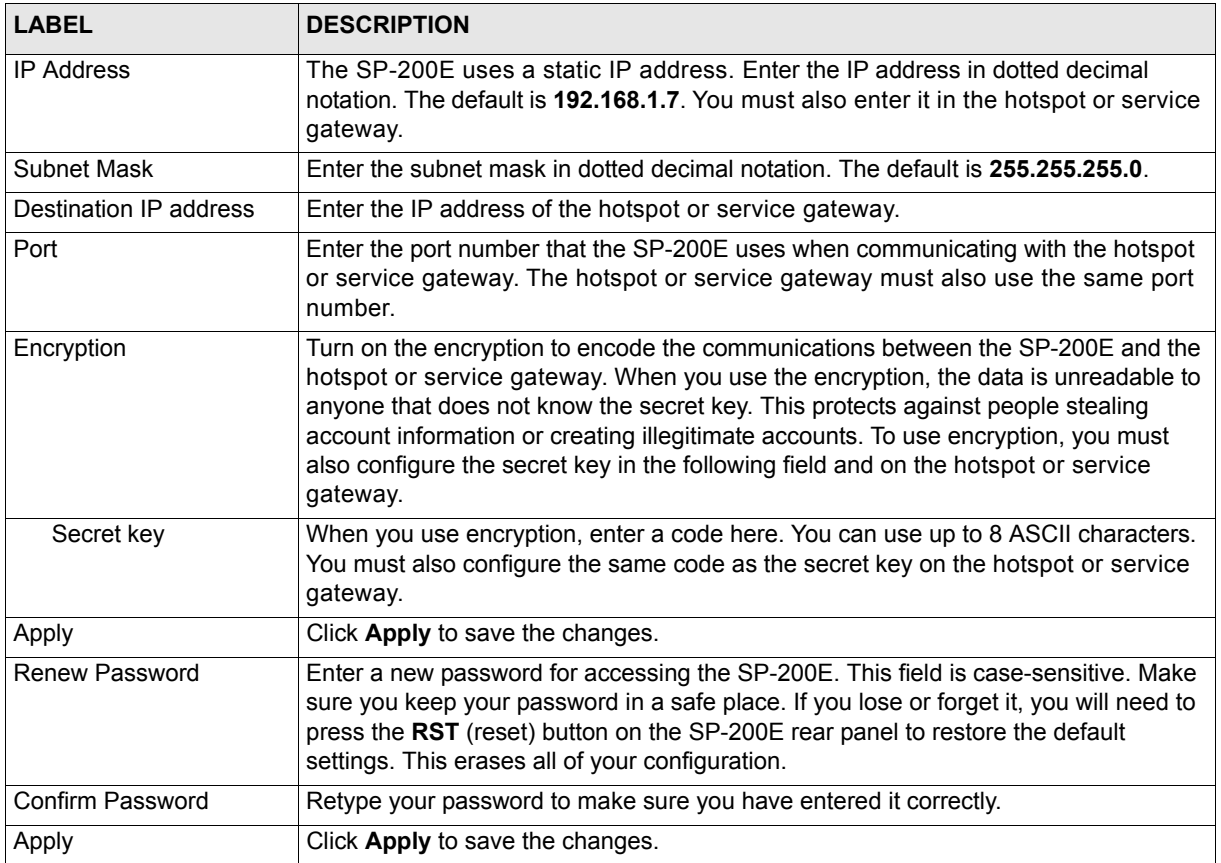

### <span id="page-6-0"></span>**4.3 Firmware Upload**

To upgrade the firmware, you first have to download the latest firmware from www.zyxel.com and then use the web configurator to upload it to the SP-200E. The firmware will include the device name (SP-200E) and end with a .bin extension.

After you enter the user name and password and click **Firmware Upgrade** in the login screen, you need to wait a moment and click **Continue** to display the **Firmware Upgrade** screen.

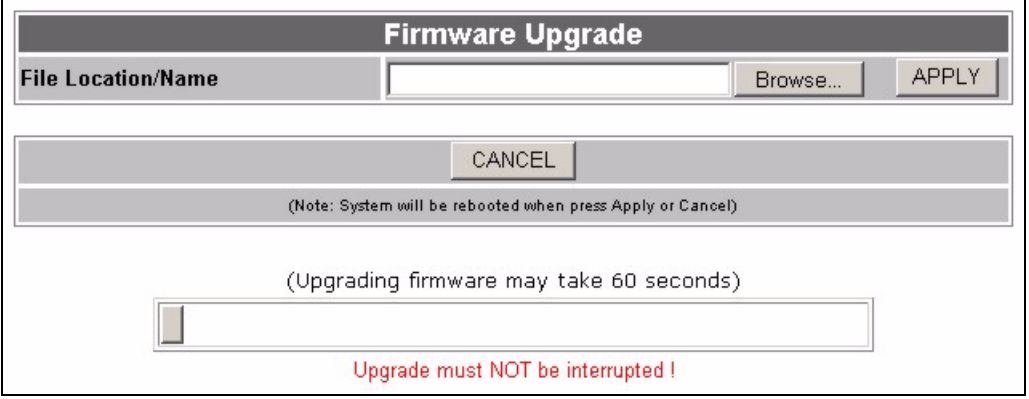

Specify the name of the firmware file in the **Local PC File Path** field or click **Browse** to locate the file and click **Apply** to start the file transfer process. The firmware must be a binary file and should have a .bin extension.

#### Note: WARNING!

Do not close the browser or disconnect or turn off the SP-200E, as interrupting the file upload process may PERMANENTLY damage the device.

When the upgrade is completed successfully, click **Re Login** to return to the login screen where you can check the firmware version.

### **5 Specifications**

#### **Table 4** Specifications

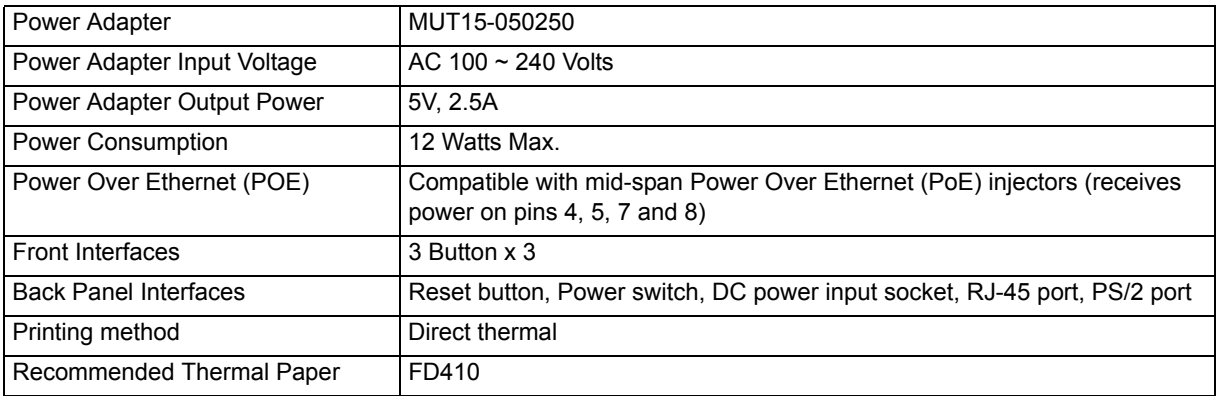

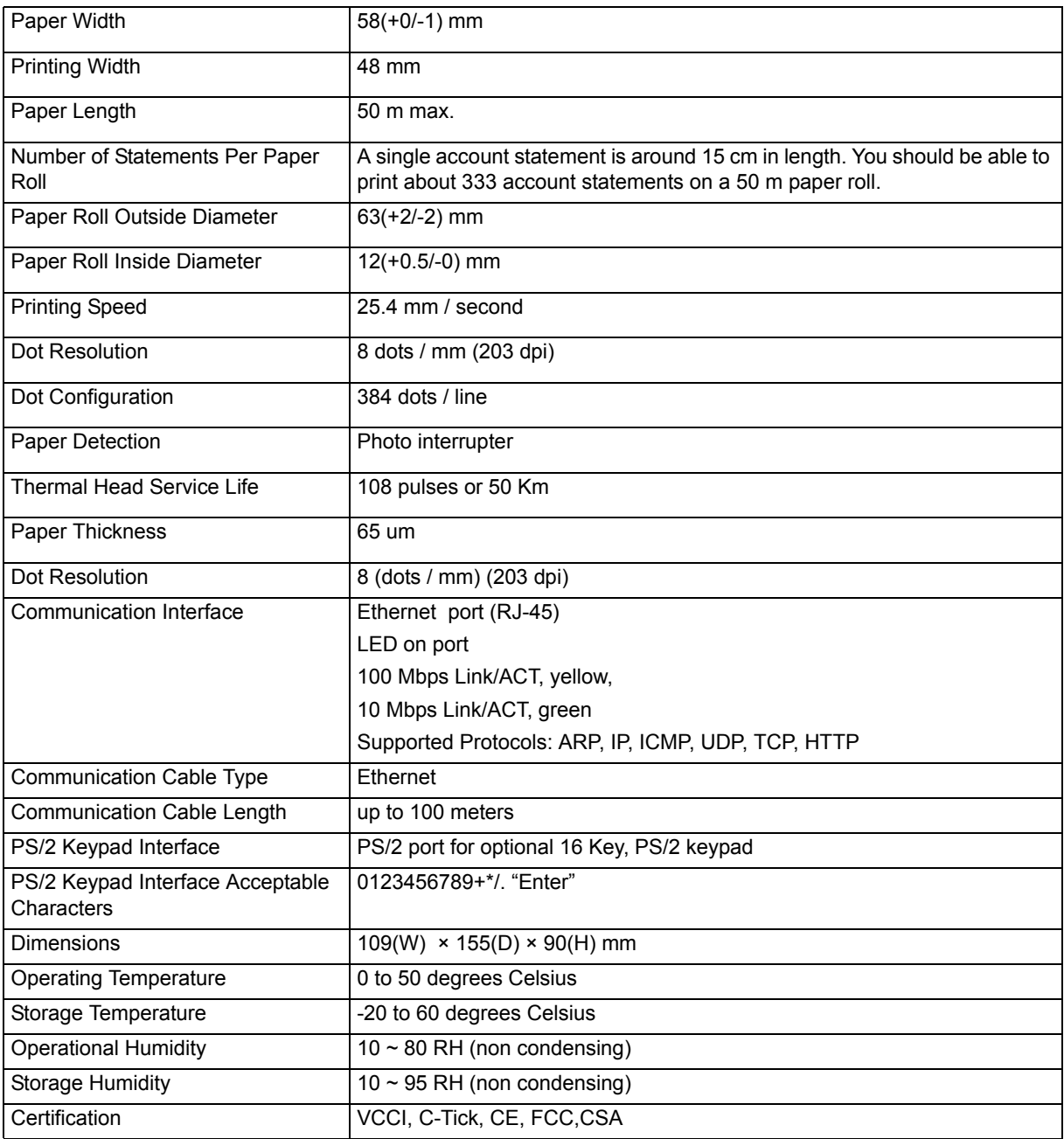

### **6 Troubleshooting**

#### **Table 5** Troubleshooting

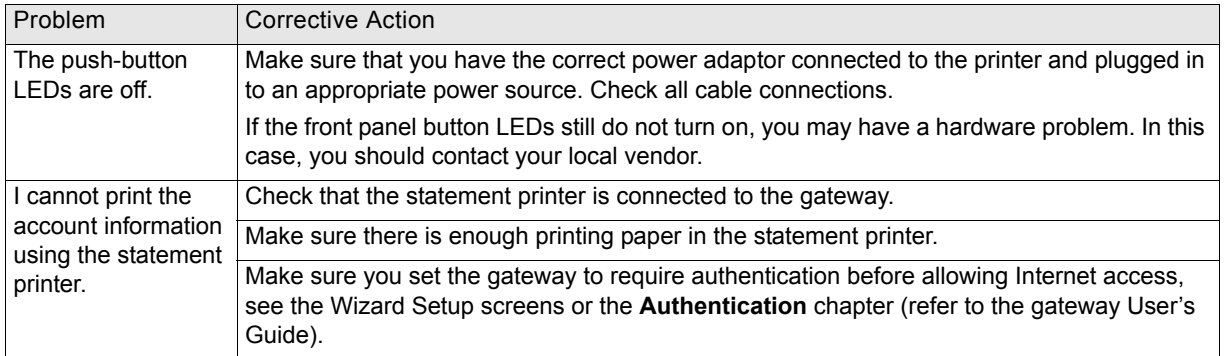

### **7 Safety Warnings**

- Do NOT use this product near water, for example, in a wet basement or near a swimming pool.
- Do NOT expose your device to dampness, dust or corrosive liquids.
- Do NOT store things on the device.
- Do NOT install, use, or service this device during a thunderstorm. There is a remote risk of electric shock from lightning.
- Connect ONLY suitable accessories to the device.
- Never touch the thermal printing head immediately after printing because it becomes very hot.
- Make sure that the thermal printing head is cool before inserting a paper roll or cleaning the thermal printer.
- Do not connect the statement printer's RJ-45 connector to the telephone network.
- Make sure to connect the cables to the correct ports.
- Place connecting cables carefully so that no one will step on them or stumble over them.
- The PoE (Power over Ethernet) devices that supply or receive power and their connected Ethernet cables must all be completely indoors.
- Use ONLY an appropriate power adaptor or cord for your device.
- Connect the power adaptor or cord to the right supply voltage (for example, 110V AC in North America or 230V AC in Europe).
- Do NOT allow anything to rest on the power adaptor or cord and do NOT place the product where anyone can walk on the power adaptor or cord.
- Do NOT use the device if the power adaptor or cord is damaged as it might cause electrocution.
- If the power adaptor or cord is damaged, remove it from the power outlet.
- Never disassemble the printer or the adapter.
- Do NOT attempt to repair the power adaptor or cord. Contact your local vendor to order a new one.
- Do not use the device outside, and make sure all the connections are indoors. There is a remote risk of electric shock from lightning.
- This product is recyclable. Dispose of it properly.

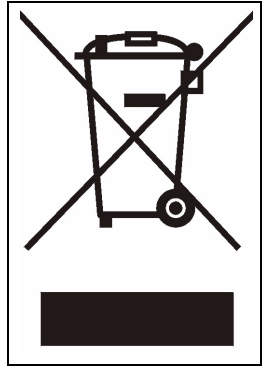

## **8 Procedure to View a Product's Certification(s)**

- **1** Go to www.zyxel.com.
- **2** Select your product from the drop-down list box on the ZyXEL home page to go to that product's page.
- **3** Select the certification you wish to view from this page.